# 在RV016、RV042、RV042G和RV082 VPN路由 器上配置通用即插即用(UPnP)

### 目標

通用即插即用(UPnP)是一組網路協定,允許裝置在網路上發現彼此。然後,所發現的裝置可 以建立用於資料共用、通訊和娛樂的網路服務。

本文檔旨在向您展示如何在RV016、RV042、RV042G和RV082 VPN路由器上配置UPnP。

#### 適用裝置

- · RV016
- · RV042
- · RV042G
- · RV082

## 軟體版本

 $\cdot$  v4.2.2.08

# UPnP配置

步驟1.登入到Web配置實用程式,然後選擇Setup > UPnP。UPnP頁面隨即開啟:

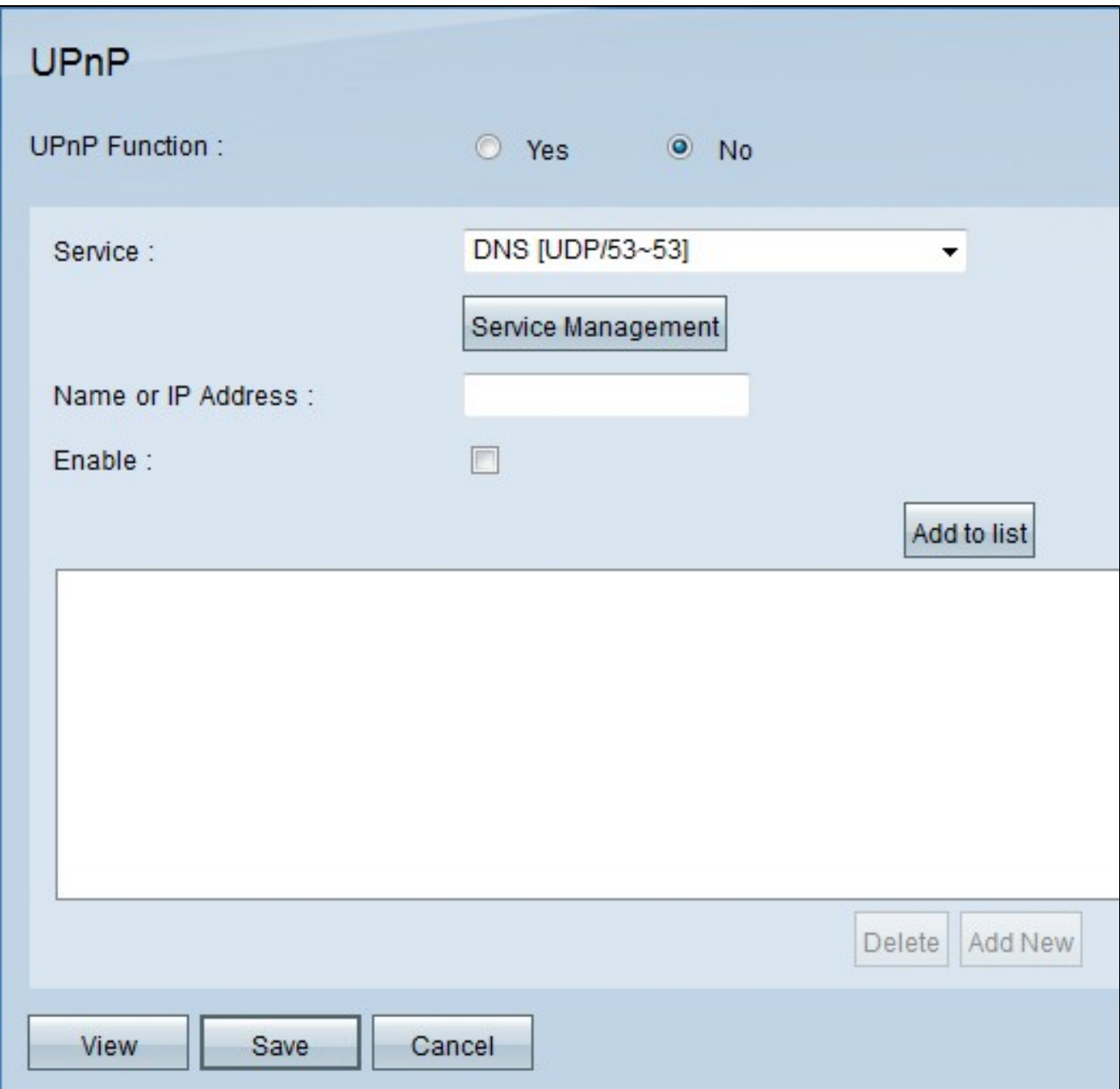

步驟2.按一下Yes單選按鈕以啟用UPnP功能。

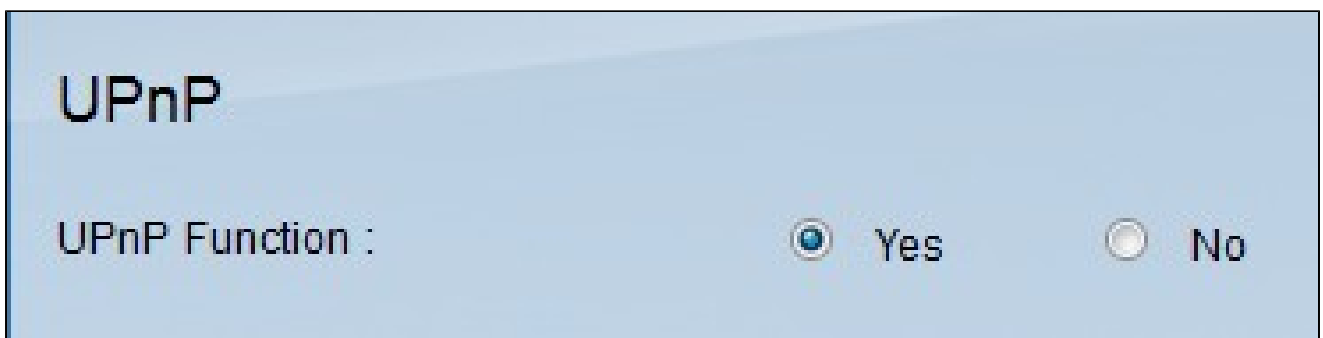

步驟3.從Service下拉選單中,選擇要應用於UPnP裝置的相應服務和服務的預定義埠。

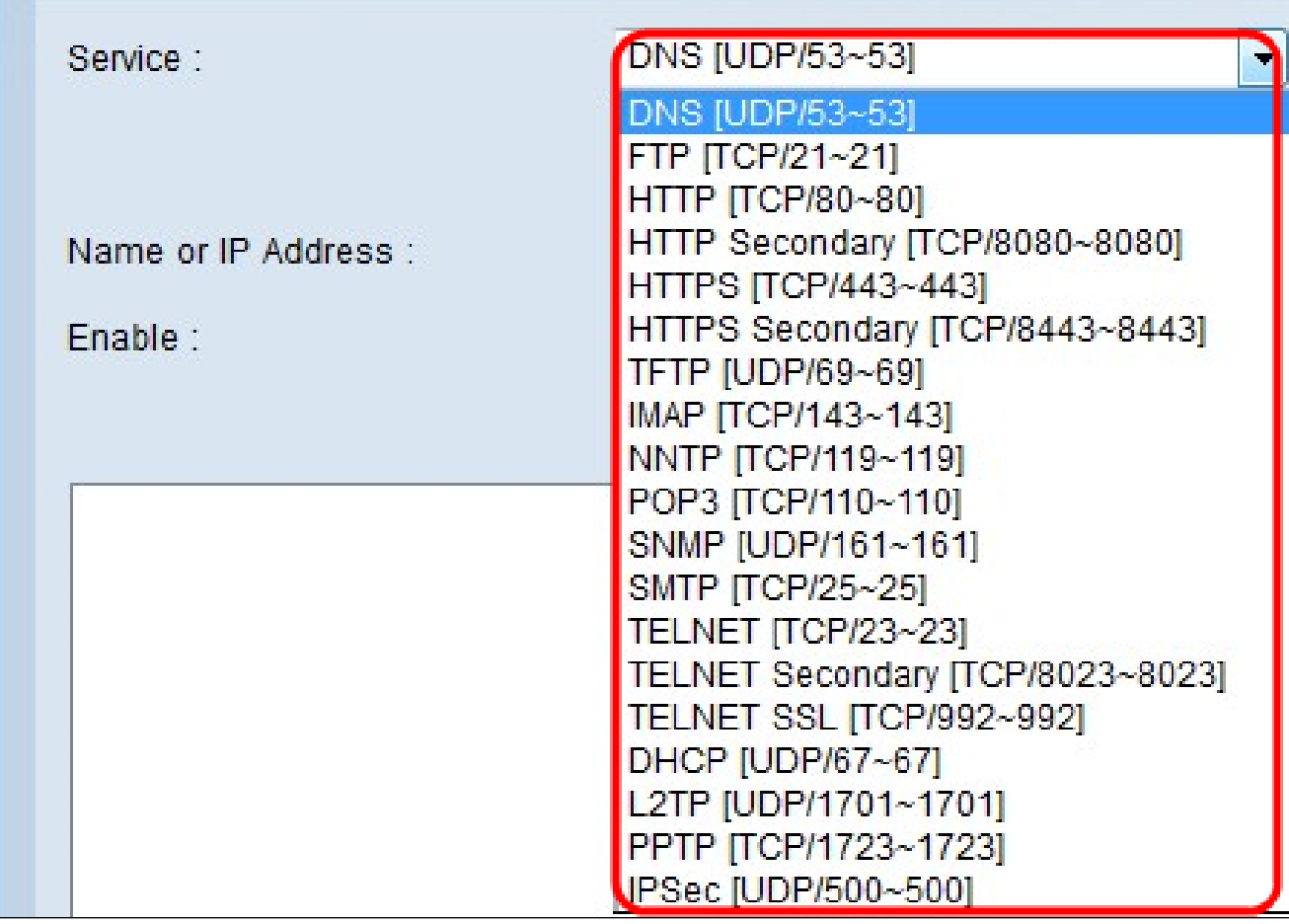

注意:如果所需的服務不可用,請參閱<u>服務管理</u>部分。

步驟4.在「Name or IP Address」欄位中,輸入IP地址或UPnP裝置的名稱。

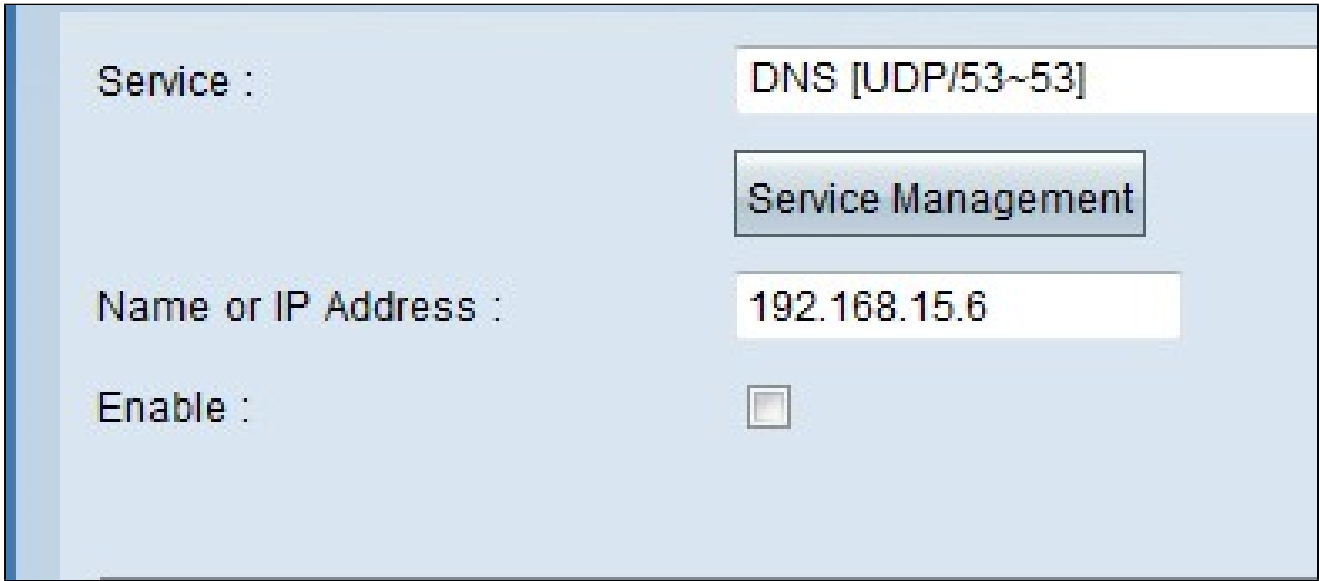

步驟5.要為各自的IP地址啟用此功能,請選中Enable覈取方塊。

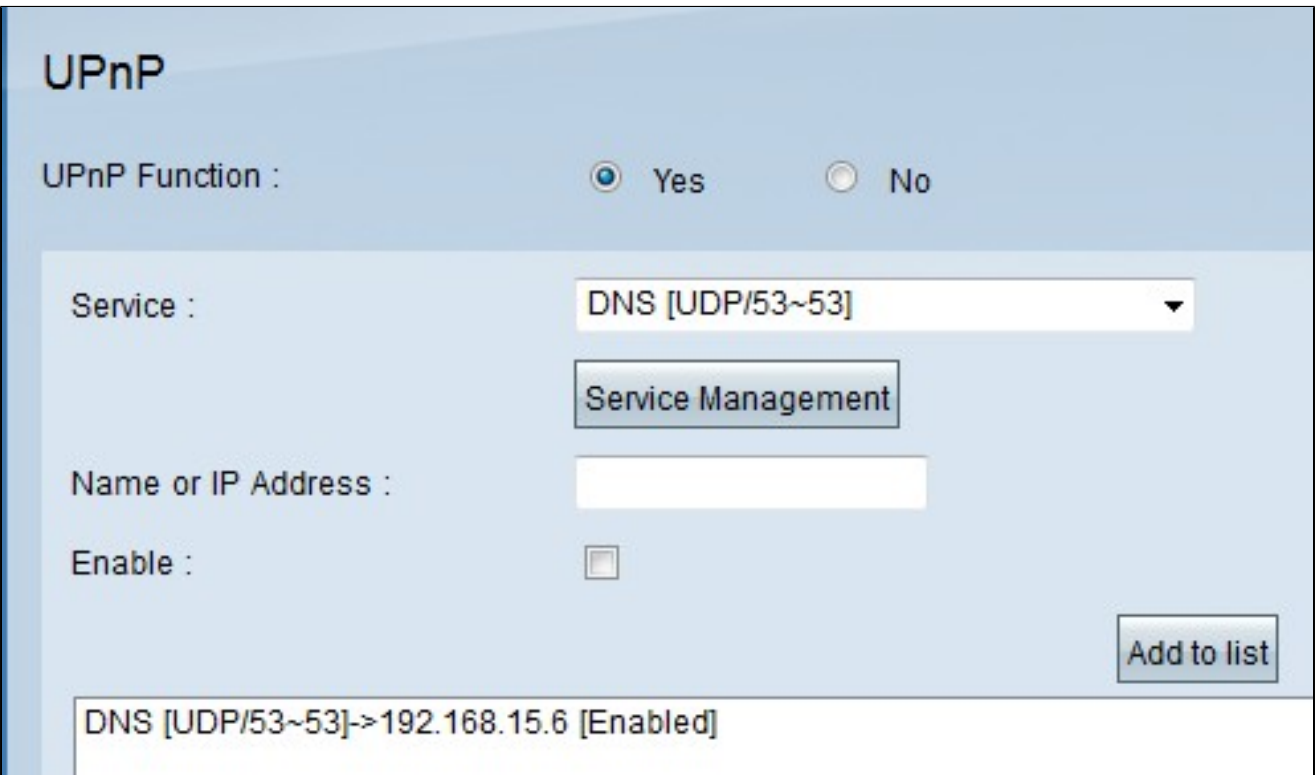

步驟7.(可選)若要編輯UPnP清單中的條目,請從清單中選擇要編輯的條目,編輯必要資訊 ,然後按一下更新。

步驟8.(可選)若要從UPnP清單中刪除條目,請從清單中選擇要刪除的條目,然後按一下刪 除。

步驟9.按一下「Save」以儲存設定。

步驟10.按一下檢視以檢視UPnP轉發表。UPnP Forwarding Table List視窗開啟:

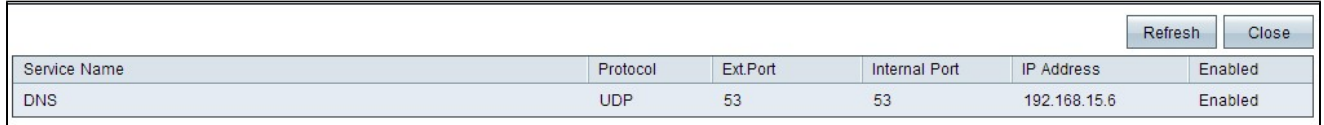

可用選項定義如下:

·服務名稱 — 表示服務名稱。

·協定 — 表示用於服務的協定。

·外部埠 — 表示服務的外部埠。

·內部埠 — 表示服務的內部埠。

· IP地址 — 表示UPnP裝置的IP地址。

·啟用 — 表示UPnP是啟用還是禁用。

#### 服務管理

Service Management部分用於為UPnP配置建立新服務。

步驟1.按一下「Service Management」。

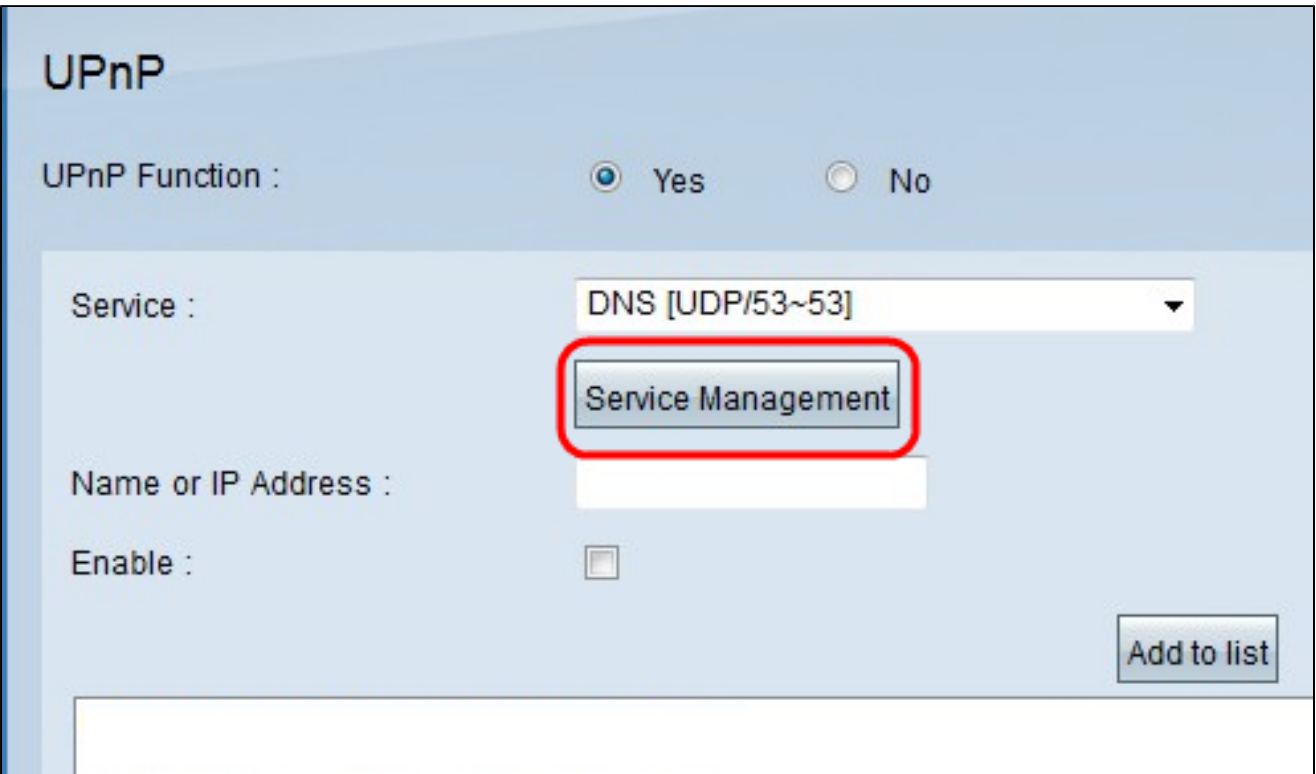

出現「Service Management(服務管理)」視窗:

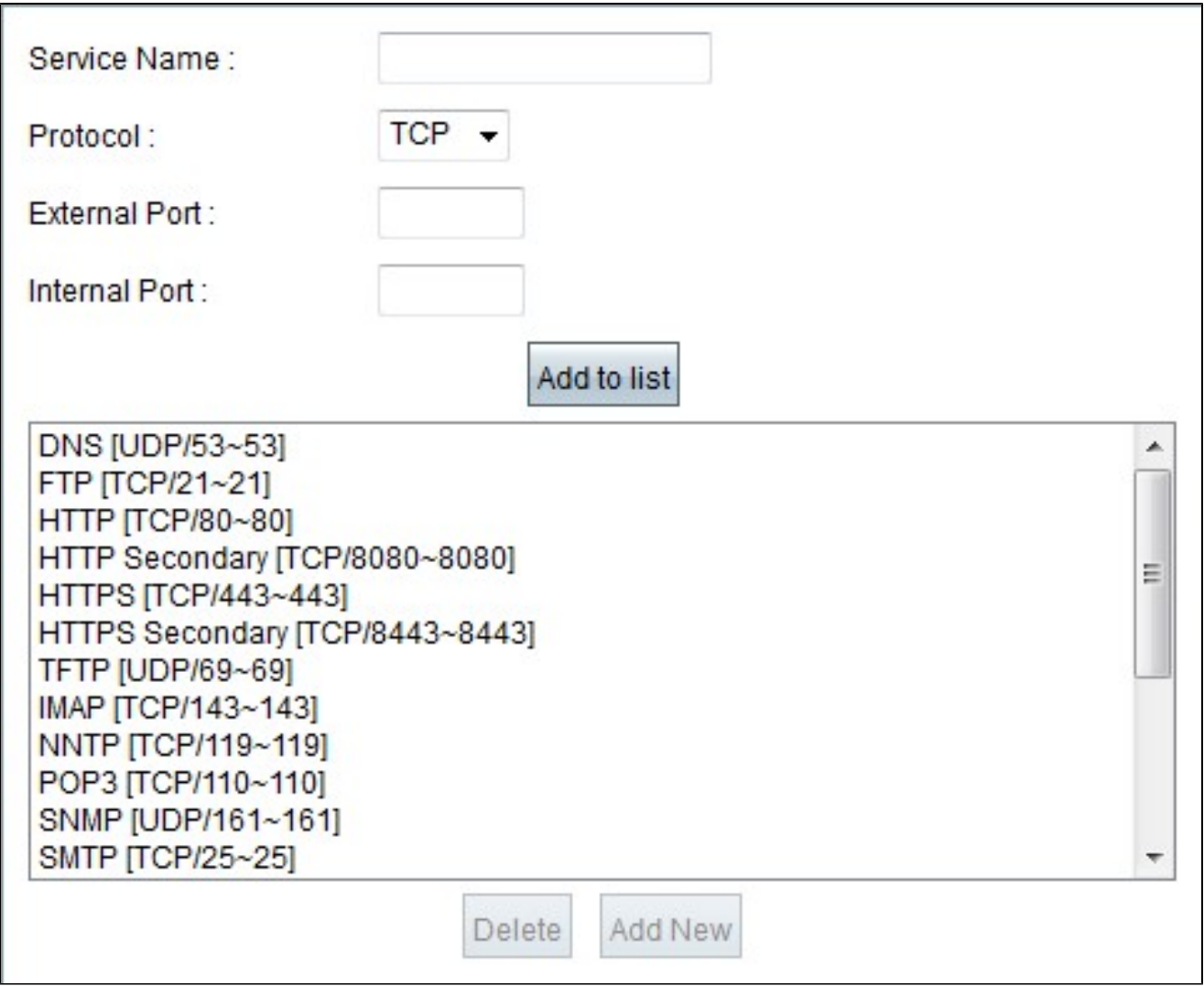

步驟2.在Service Name(服務名稱)欄位中輸入服務名稱。

步驟3.從Protocol下拉選單中選擇適當的協定型別。

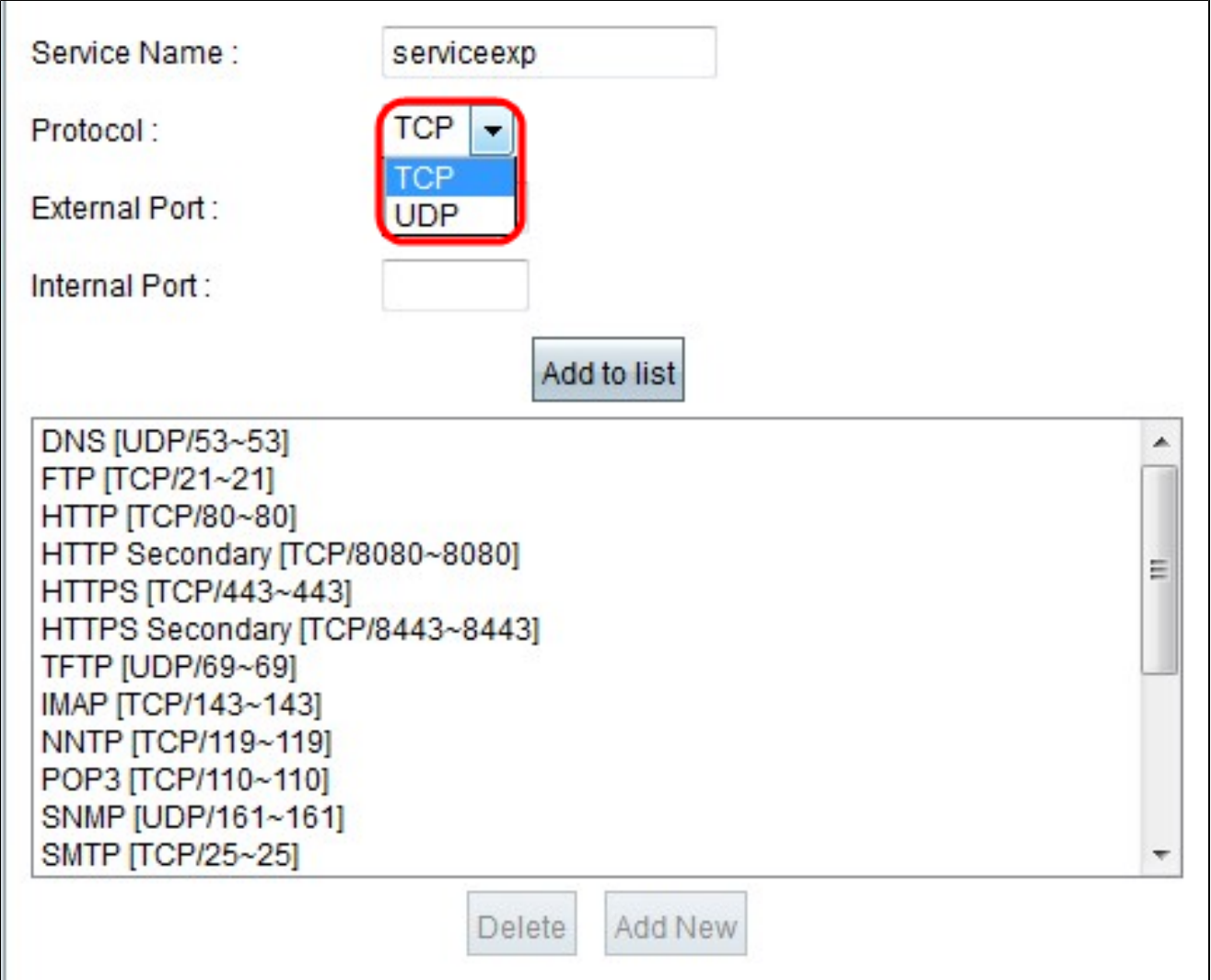

可用選項定義如下:

· TCP(傳輸控制協定) — 需要保證傳輸的應用程式使用的傳輸層協定。

· UDP(使用者資料包協定) — 使用資料包套接字建立主機到主機的通訊。

步驟4.在外部埠欄位中輸入外部埠。

注意:如果建立的服務具有標準埠號,則該編號必須用作外部埠號。

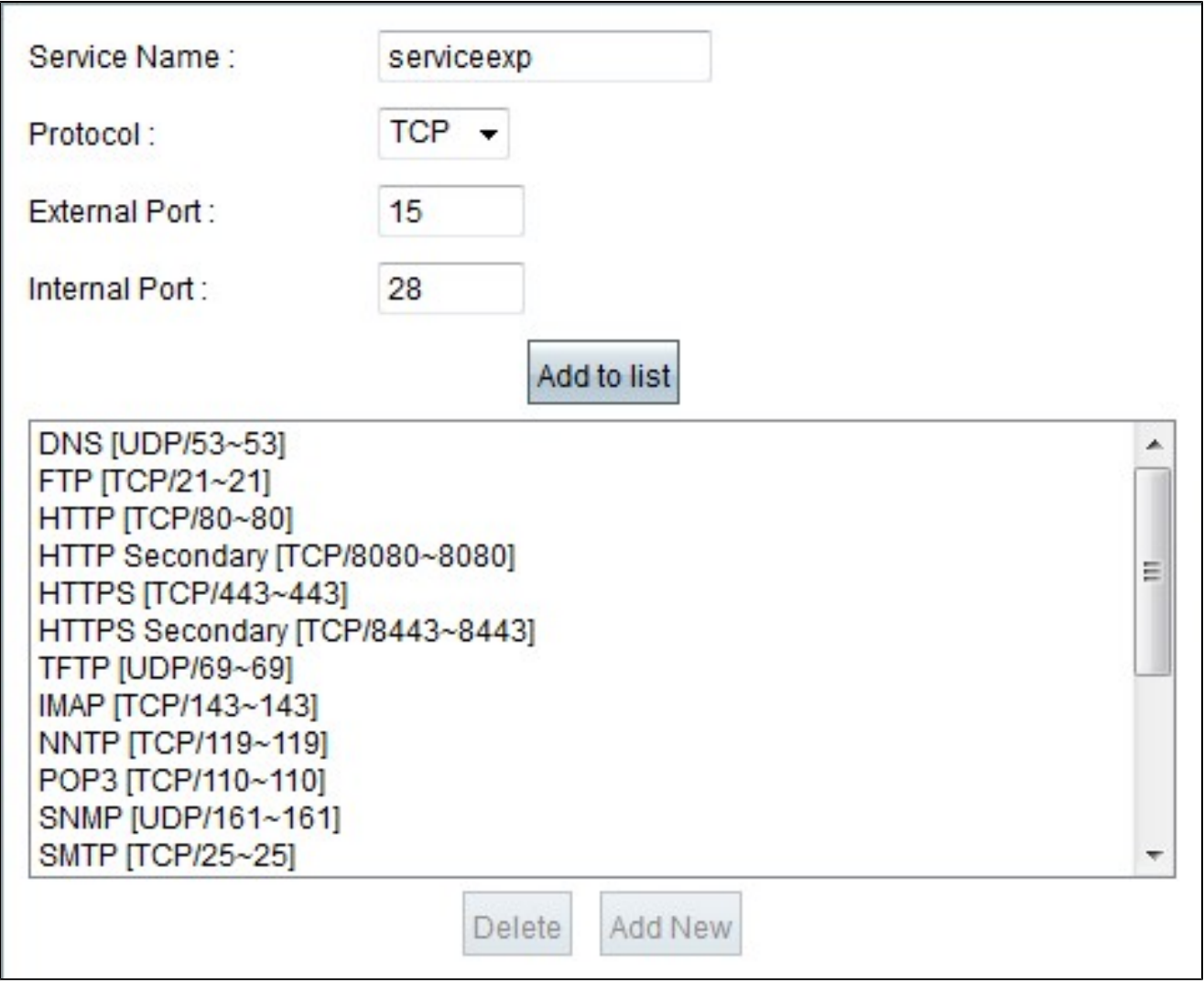

步驟5.在Internal Port欄位中輸入內部端口。

注意:可以使用外部埠號。但是,為了獲得更高的安全性,也可使用任何其他埠號。

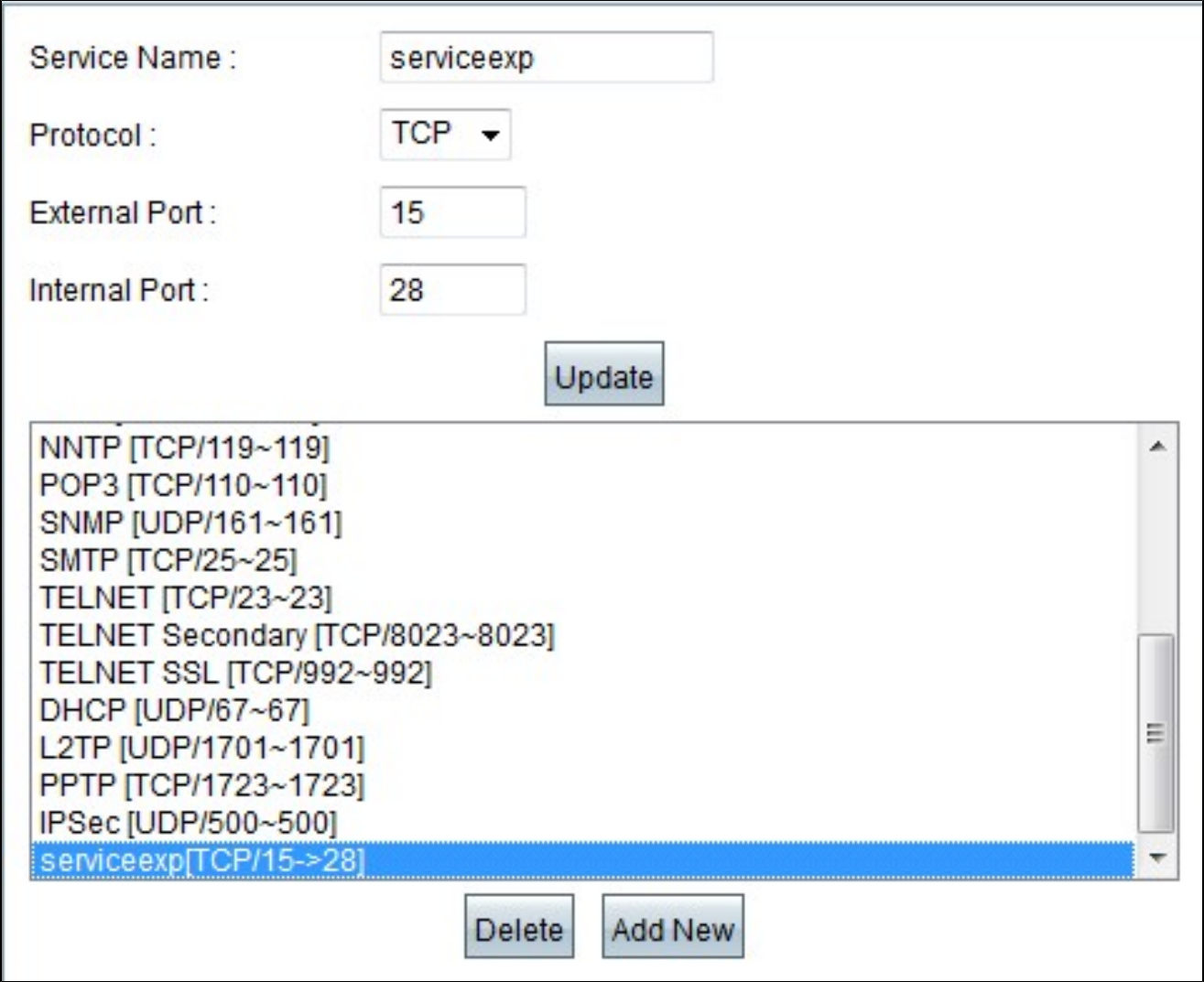

步驟6.按一下Add to list。服務將顯示在「服務」欄位中。

步驟7.(可選)若要刪除服務,請從清單中選擇要刪除的服務,然後按一下刪除。

步驟8.(可選)若要編輯服務,請從清單中選擇要更新的服務,編輯必要資訊,然後按一下更 新。

步驟9.按一下「OK」(確定)。這將關閉視窗並返回UPnP頁面。

#### 關於此翻譯

思科已使用電腦和人工技術翻譯本文件,讓全世界的使用者能夠以自己的語言理解支援內容。請注 意,即使是最佳機器翻譯,也不如專業譯者翻譯的內容準確。Cisco Systems, Inc. 對這些翻譯的準 確度概不負責,並建議一律查看原始英文文件(提供連結)。